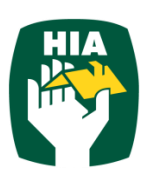

# **Table of Contents**

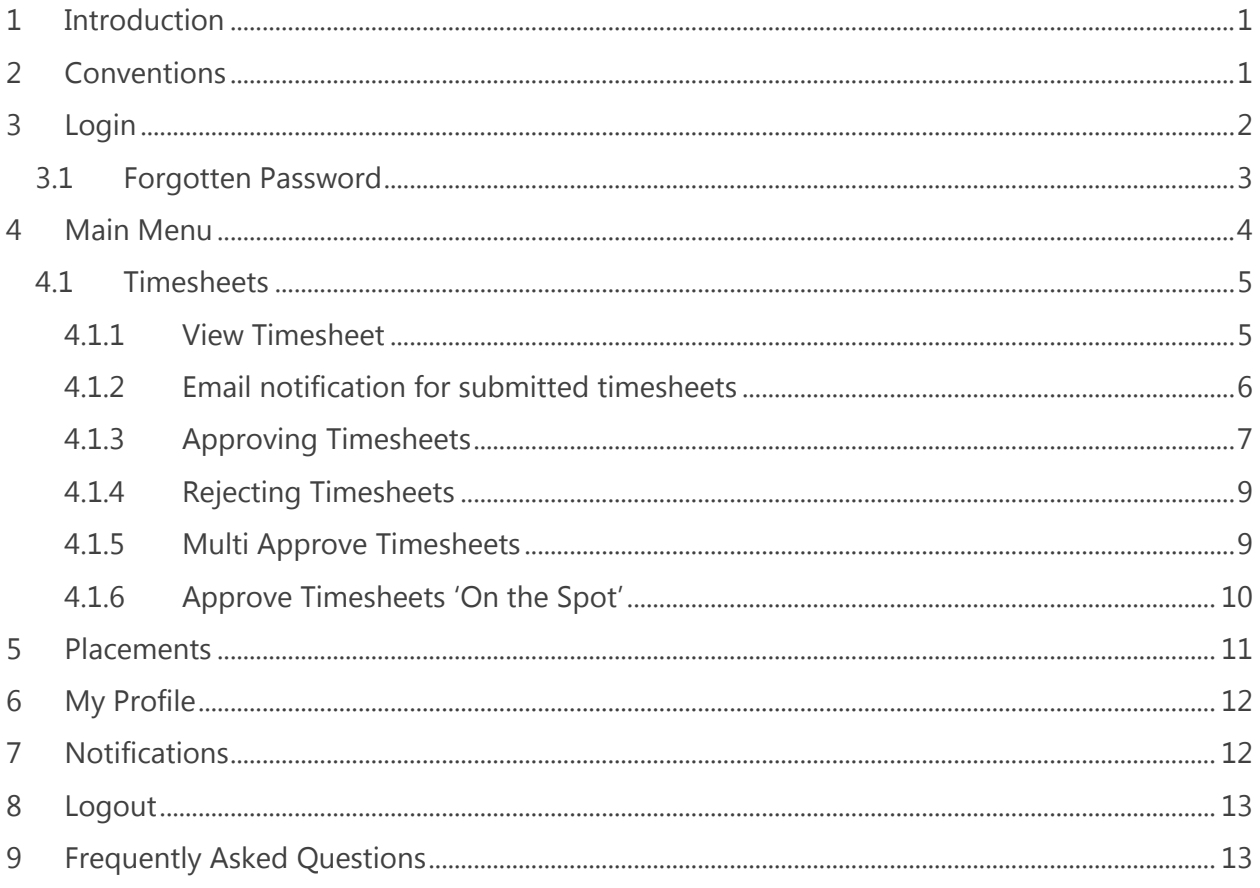

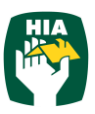

### <span id="page-2-0"></span>**1 Introduction**

This guide has been designed to accessing and utilising the HIA Online Timesheet System.

This document will guide you through the process of logging into the online timesheet system, authorising Employee's timesheet, and the process of rejecting incorrect timesheets.

It will also show you how to view your Placement and User Account Details and reset your password.

## <span id="page-2-1"></span>**2 Conventions**

The following symbols are used in this guide.

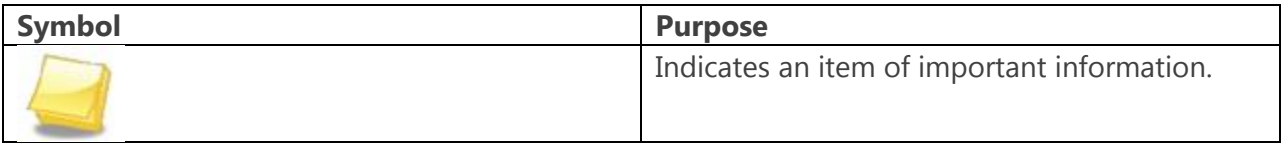

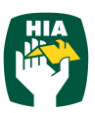

As a host you will be able to access this system to view and approve (reject) timesheets submitted by your apprentices/employees.

Within the online timesheet system you will also be able to view previously approved Timesheets, Placement Details, and User Profiles.

The HIA Online Timesheet System can be accessed from any computer or mobile device with internet connection, including lap tops, tablets and mobile phones.

## <span id="page-3-0"></span>**3 Login**

When you have been registered as an HIA Timesheet User you will receive a Welcome Email that will include your Username and the Initial Password required to Login in to the system along with the web address required to access the system.

To access the system click on the link in your Welcome Email

Ensure the User Type is 'Client'

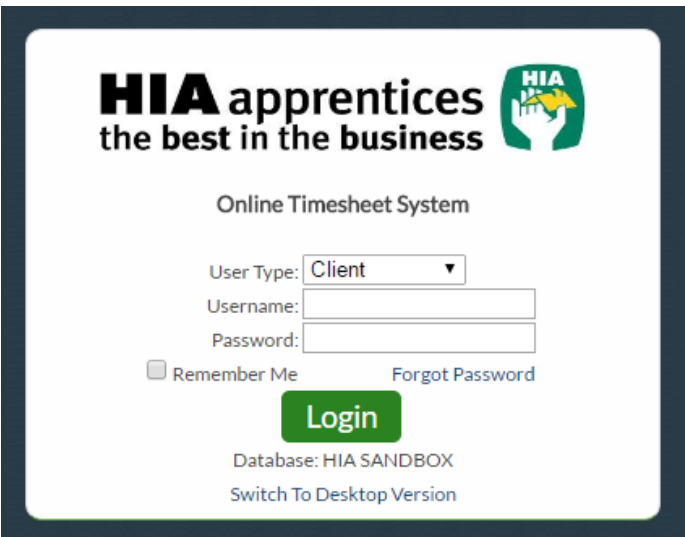

Enter your Username (email address) and password exactly as it appears in the Welcome Email

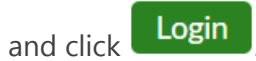

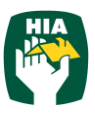

When you log in for the first time, you will be required to enter a New Password

<span id="page-4-0"></span>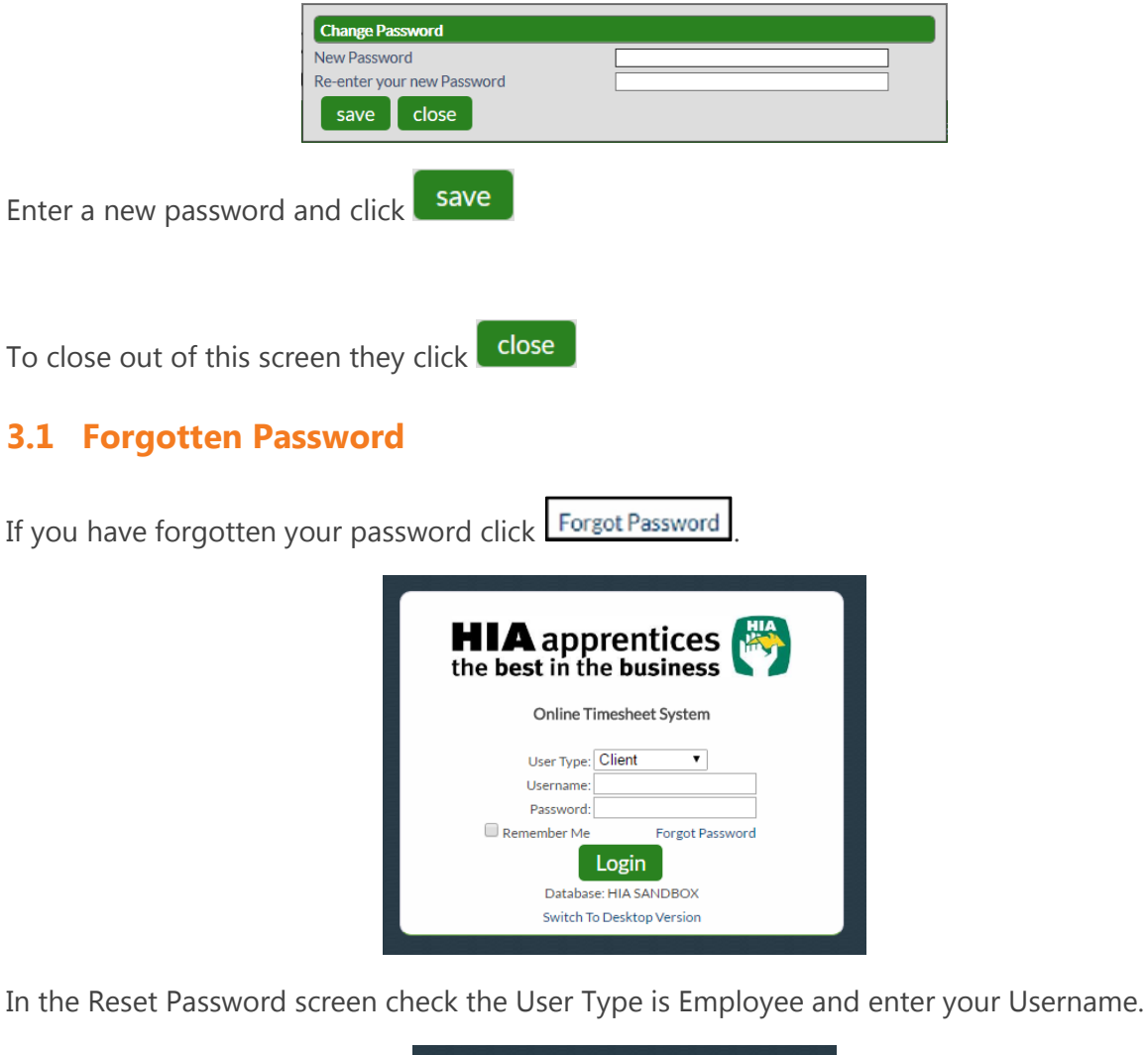

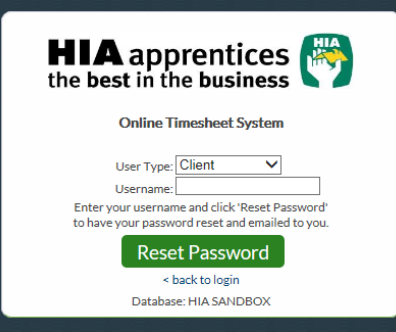

Click Reset Password and a temporary password will be emailed to you.

To return to the Login Screen click shack to login

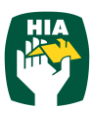

#### <span id="page-5-0"></span>**4 Main Menu**

The Main Menu of the Client Screen consist of the following

- Timesheet
- Placements
- My Profile
- Notifications

Each screen can be accessed by clicking on the heading and then the relevant tab

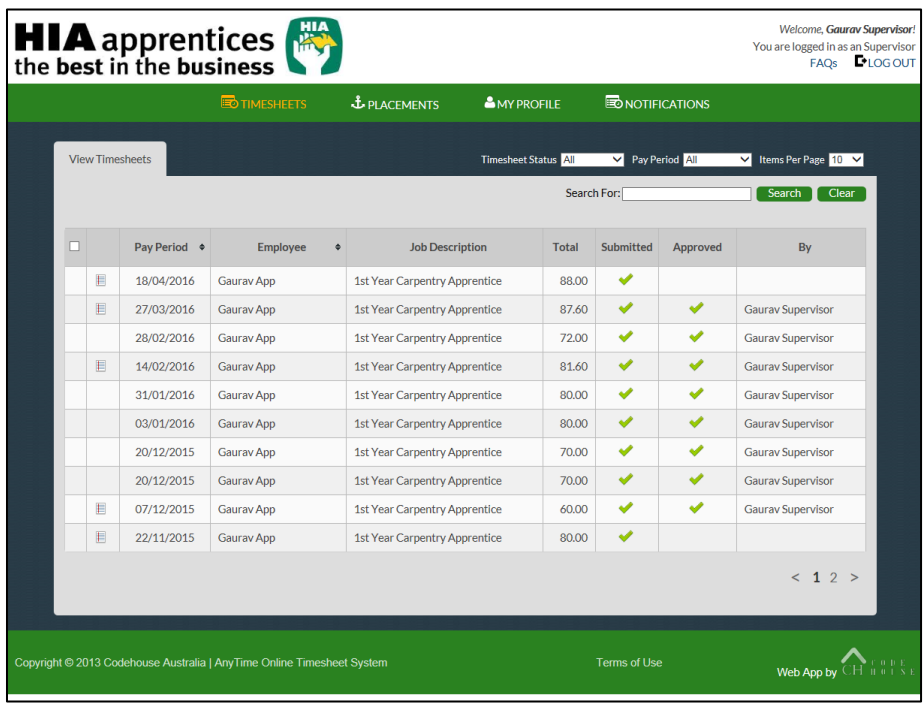

When viewing details in any screen you can select the number of records that display on the page by selecting the amount from the 'Items per Page' field.

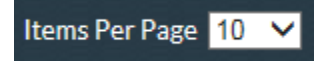

To move between pages use the scroll arrows or page numbers at the bottom of the screen.

 $< 12 >$ 

You can also filter on details displayed in screens by entering the data in the 'Filter

For' field and clicking **Search** 

4

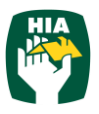

#### <span id="page-6-0"></span>**4.1 Timesheets**

#### <span id="page-6-1"></span>**4.1.1 View Timesheet**

Here you can view timesheets filtered by a Timesheet Status and Pay Period.

Use the drop down menus to select the Timesheet Status and Pay Period.

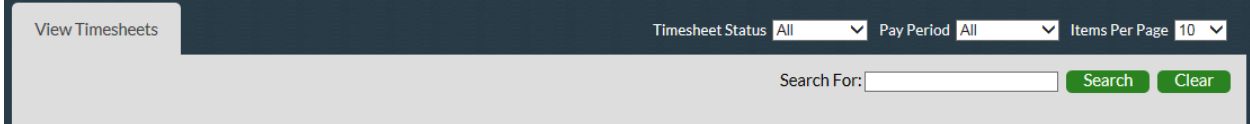

You can select to view timesheets based on the following status:

**Submitted**: Indicates that the timesheet has been submitted to your host for approval. You may view the timesheet but cannot make any modifications.

**Approved**: Indicates that the timesheet has been approved by your host.

You may view the timesheet but cannot make any modifications.

You can also select the number of records that are displayed on each page by selecting an amount from the 'Items per Page' drop down box.

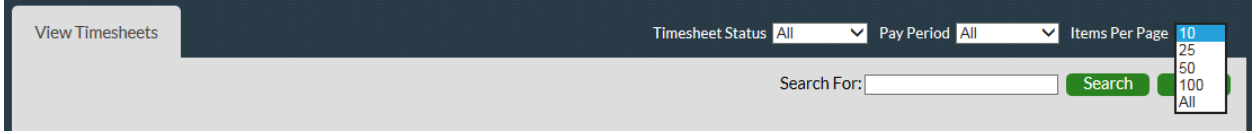

To view a timesheet click on the line of the Timesheet you wish to view.

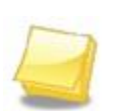

Note: When accessing the system if you have been registered as a Line Manager you will be able to view all Timesheets and Placements.

If you have been registered as a Supervisor you will only be able to view Timesheet and Placements of Employees that have directly been assigned to you and your own User Account details.

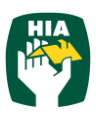

#### <span id="page-7-0"></span>**4.1.2 Email notification for submitted timesheets**

When a timesheet has been submitted all Line Managers and the Supervisor assigned to the Employee will receive an Email to notify them that the Employee has submitted a timesheet and you will need to log on and approve the timesheet.

The Email will display a summary of the timesheet that has been entered and a breakdown of any allowances.

Sample Email:

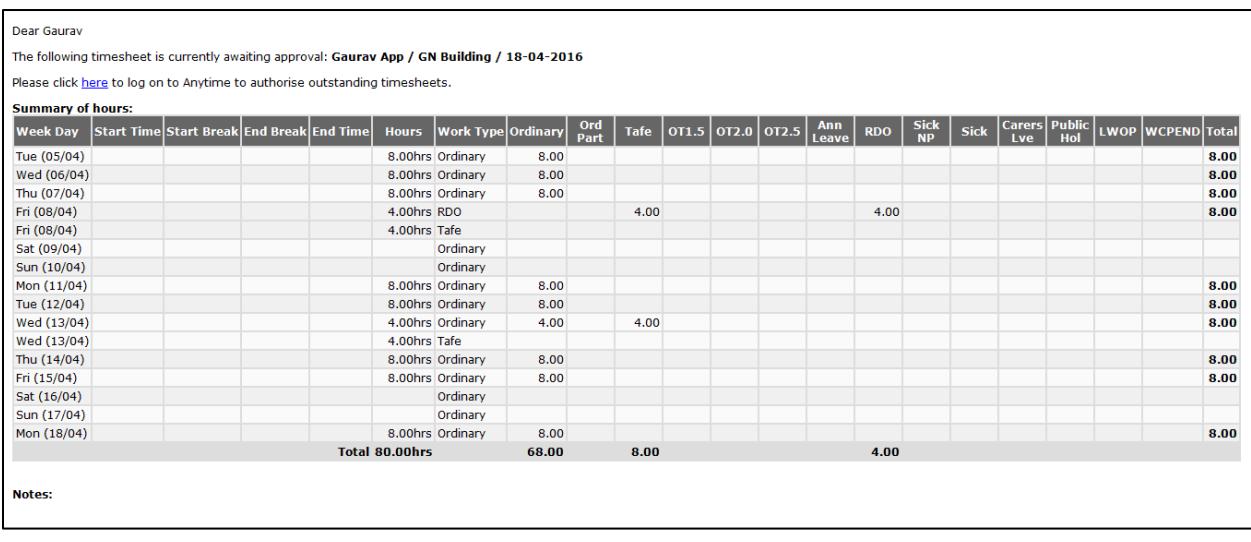

To open and approve the timesheet from the email click on  $\frac{k \text{ here } t}{k}$ 

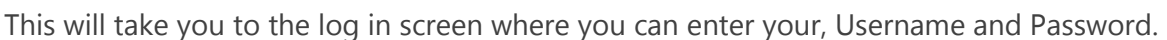

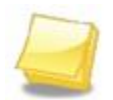

Note: If you have checked the 'Remember Me' checkbox then these details Login will already be entered and you will just need to click

The timesheet is then approved in the same manner as below.

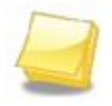

Note: Where the option has been enabled notifications may also be received by SMS

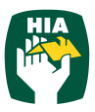

#### <span id="page-8-0"></span>**4.1.3 Approving Timesheets**

Timesheets are approved or rejected via the View Timesheets screen.

To view all unapproved timesheets select 'Submitted' from the Timesheet Status.

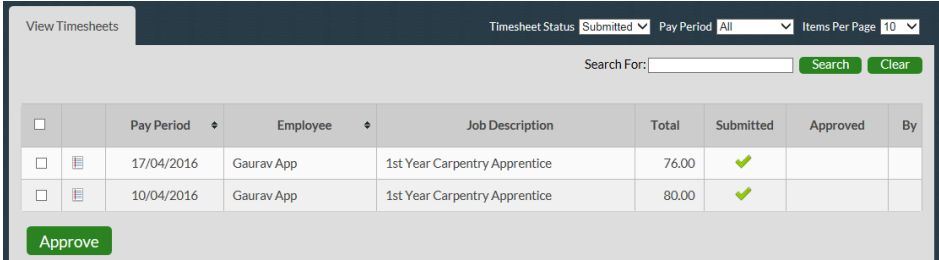

Click on the timesheet that you wish to view

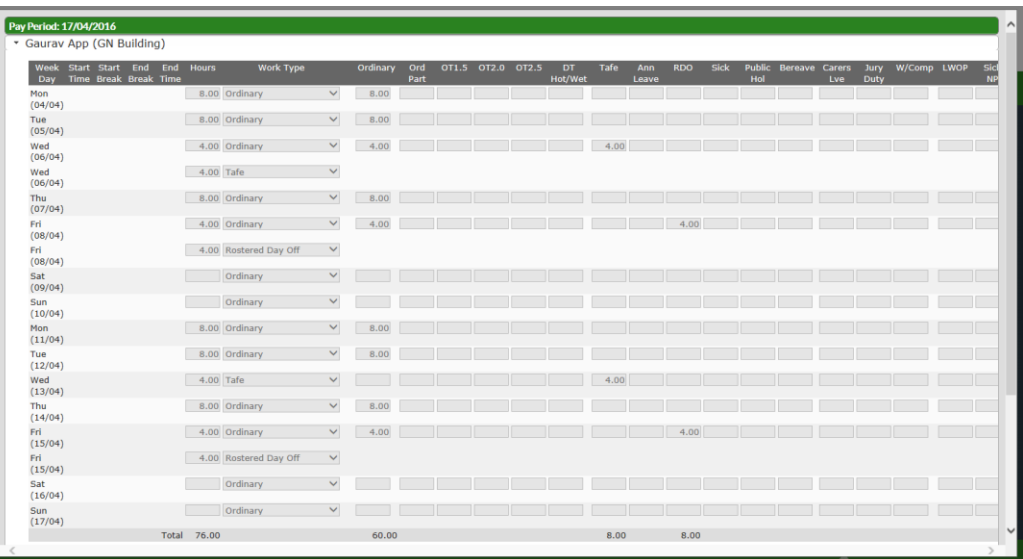

The timesheet is displayed as entered by the Employee and also includes a breakdown of the hours against Pay Items that determine the charge rates that will appear on your Company's invoice for the timesheet.

To view a note entered against a Work Type click on the symbol  $\Box$ 

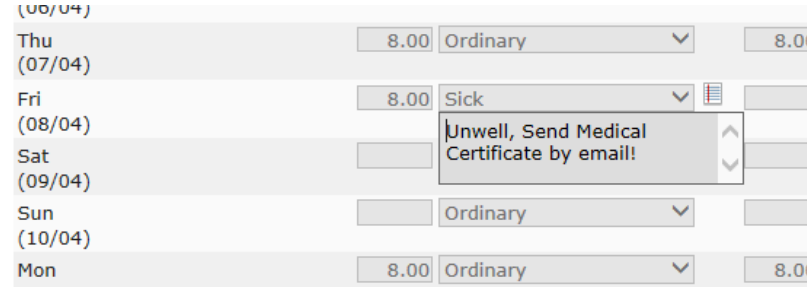

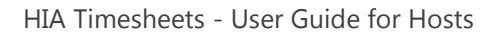

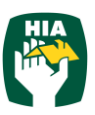

Where Allowances and Notes have been entered they can be viewed by clicking on the  $\Box$  to expand the drop down window.

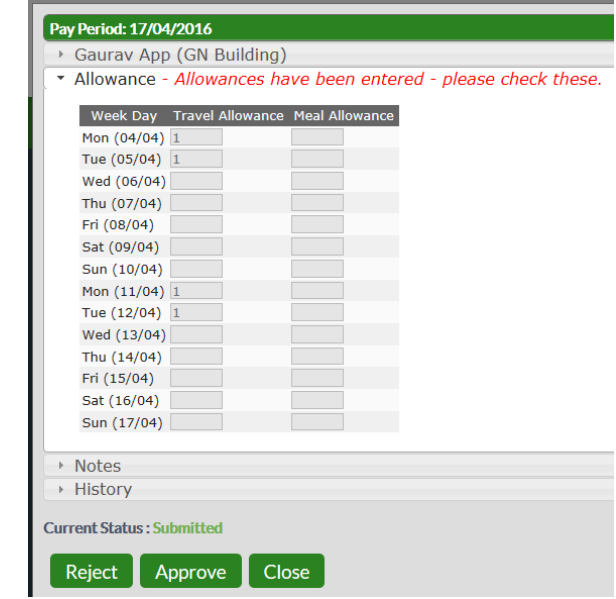

To approve the timesheet click **Approve** 

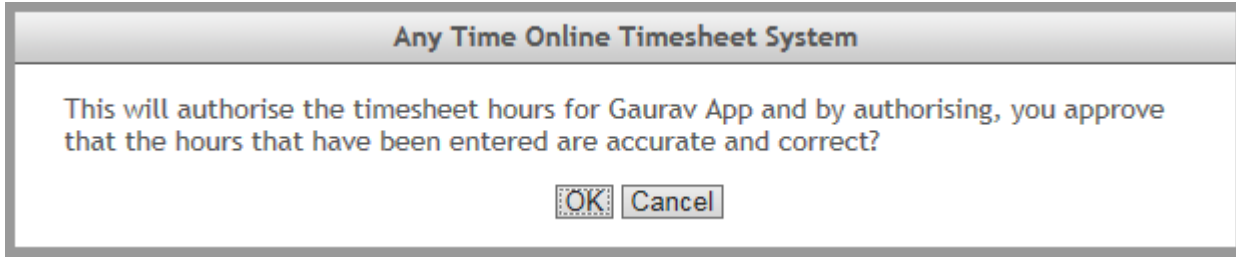

Confirm the timesheet is correct click OK

This will return you to the View Timesheets screen and you can approve further Timesheets in the same manner

Once the Timesheet has been approved an email will be sent to The Employee, all Line Managers and the Supervisor indicating the timesheet has been approved.

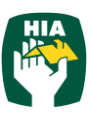

#### <span id="page-10-0"></span>**4.1.4 Rejecting Timesheets**

If the timesheet is incorrect and needs to be amended by the Employee click

Reject

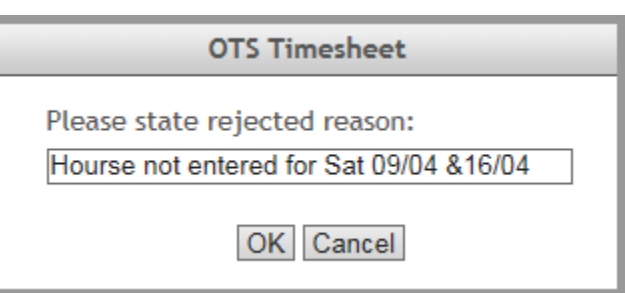

Enter a reason the timesheet has been rejected

Click OK

An Email (SMS) will be sent to the Employee to notify them their timesheet has been

rejected and they are required to amend and resubmit it.

#### <span id="page-10-1"></span>**4.1.5 Multi Approve Timesheets**

Within the HIA Online Timesheet system there is also the option as a Client to Approve multiple timesheets at the same time.

To approve multiple timesheets go to View Timesheets and select 'Submitted' from the Timesheet Status drop down menu and the required Pay Period.

To view details of the timesheet without opening the timesheet hover your mouse in the first column

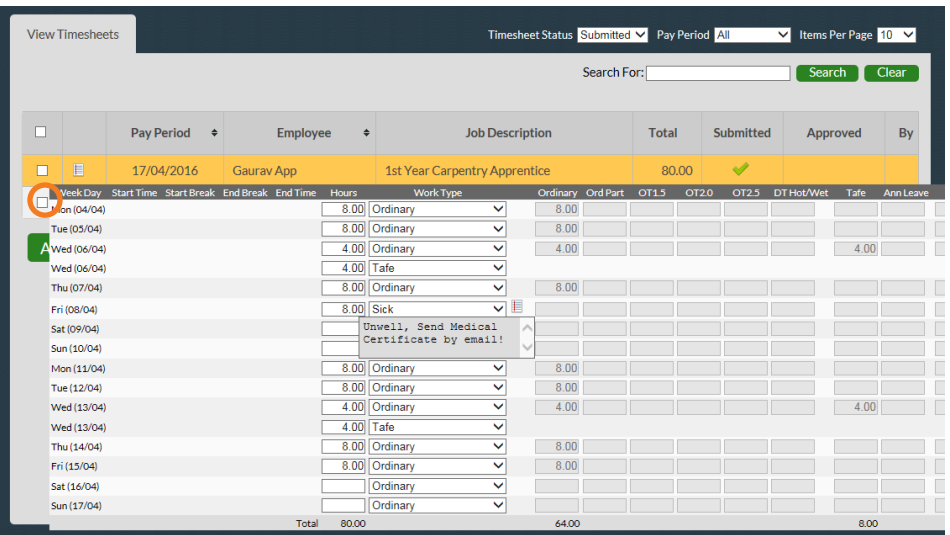

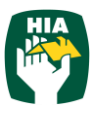

This will display the timesheet details at a glance without having to open the timesheet.

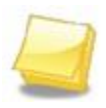

Note: Any timesheets that have Notes or Allowances entered will be identified by the  $\blacksquare$  icon and it is recommended that these timesheets be viewed in full details by clicking on the timesheet line as outlined above.

Once previewed multiple timesheets can be approved by clicking on the checkbox in the first column.

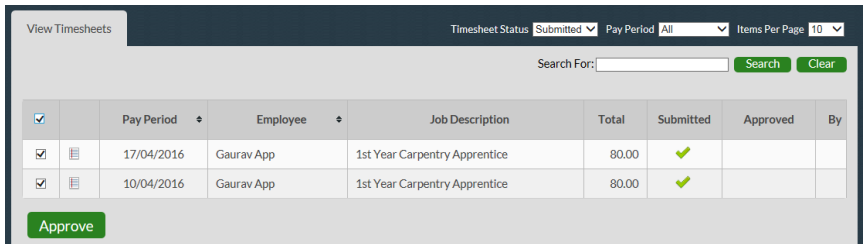

This will tick the checkbox against every timesheet on the page.

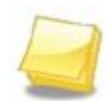

Note: Remove the tick in the checkbox from any timesheet you do not wish to code and save at this time.

To approve all timesheets click **Approve** 

An email will then be sent to all Line Managers and the Supervisor noting the timesheet(s) that have been approved.

#### <span id="page-11-0"></span>**4.1.6 Approve Timesheets 'On the Spot'**

The system also includes functionality so that you can approve a Timesheet 'on the spot' via the Employee Timesheet entry screen. This function is just like you being handed a manual timesheet from the Employee and you signing it immediately.

To access this function when the Employee has entered their timesheet they need to click **Submit & Approve** 

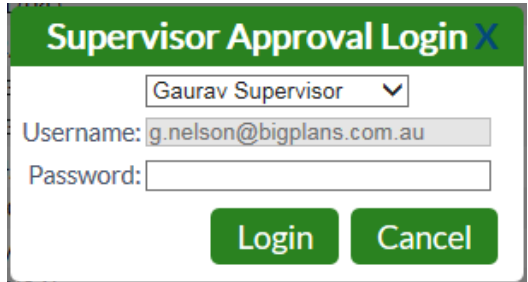

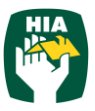

Where you are the supervisor assigned against the timesheet your Username will be automatically populated. Alternatively you can select your name from the Supervisor drop down menu.

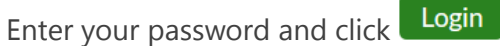

You can then Approve (Reject) the timesheet in the same manner as outlined above.

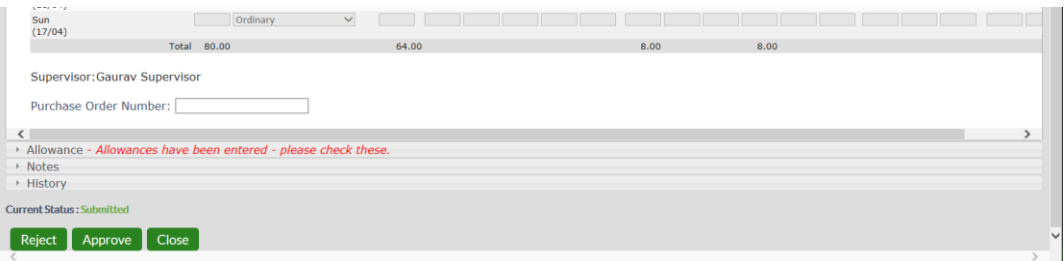

#### <span id="page-12-0"></span>**5 Placements**

The Placement tab provides you with summary details of all current active Placements for your Apprentices/Employees including

- Employee Name
- Client
- Start Date
- End Date
- Pay Cycle
- Job / Award Description
- Supervisor
- Purchase Order

Line Managers will be able to view details for all Employees

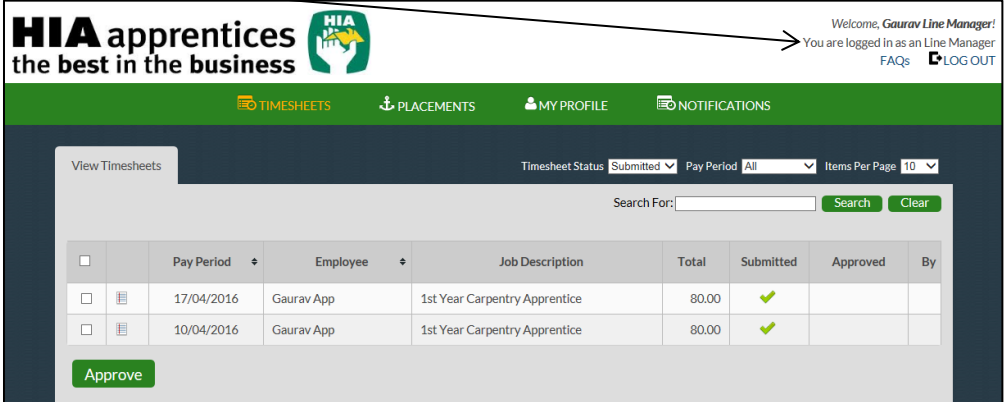

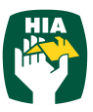

Supervisors will only be able to view details of Employees assigned to them

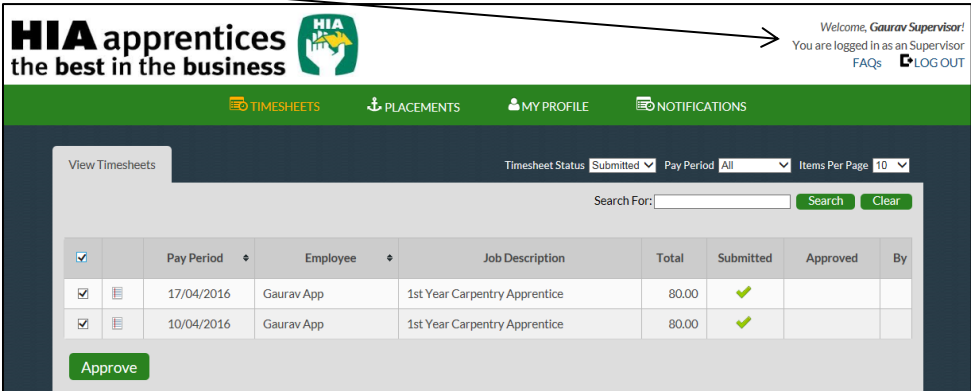

## <span id="page-13-0"></span>**6 My Profile**

This tab enables you to view your User details.

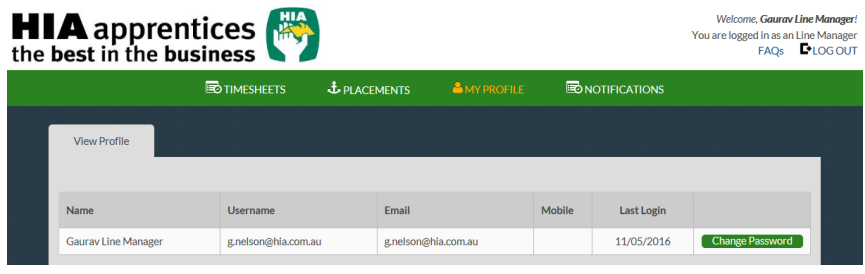

Change Password You can change your password in this screen by clicking

Enter a new Password as you did when you logged into the system the first time.

For changes to email addresses and mobile numbers please contact your Supplier.

## <span id="page-13-1"></span>**7 Notifications**

This screen displays any messages that have been previously viewed when opening the online timesheet system

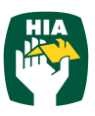

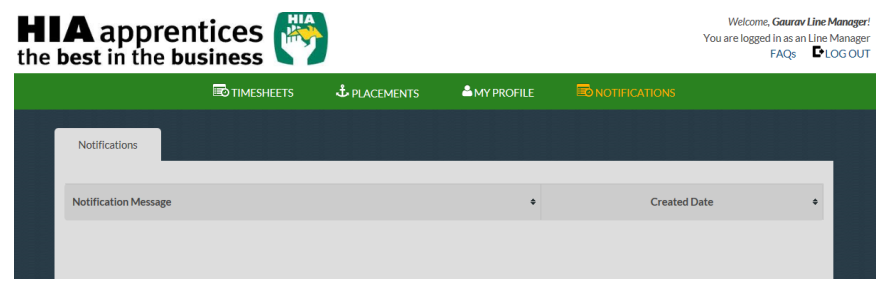

## <span id="page-14-0"></span>**8 Logout**

To log out of the HIA Online Timesheet system click on **CHLOG OUT** 

## <span id="page-14-1"></span>**9 Frequently Asked Questions**

To view the frequently asked questions click FAQs